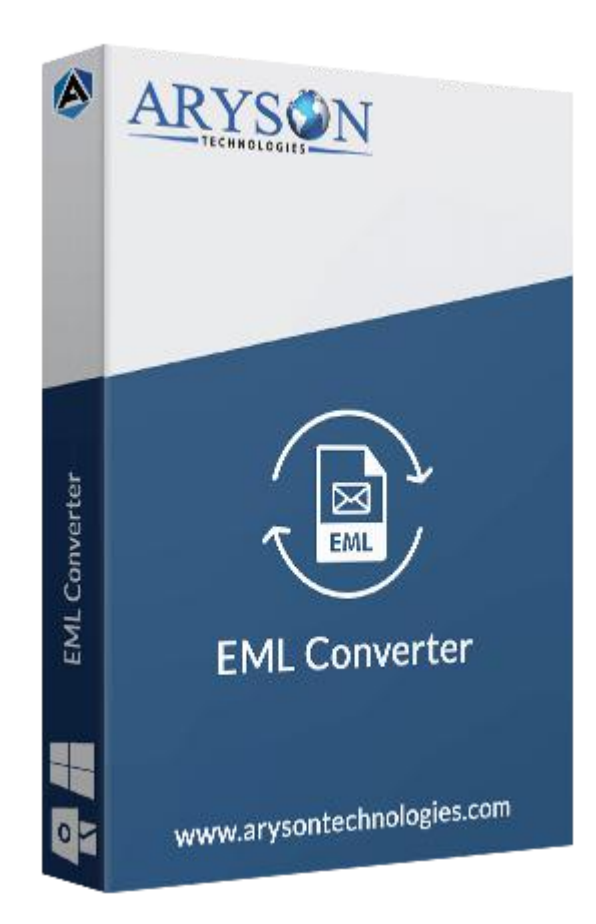

# EML Converter

**(Software guide)**

# **Overview**

EML Converter software converts EML files into various file formats. This EML solution can transfer the EML files into various file formats like PST, PDF, MSG, MBOX, HTML, CSV, etc. This EML solution exports EML file emails to different other email clients such as Gmail, Yahoo, Thunderbird, Office 365, iCloud, IMAP Server, etc. Also, it has the ability to convert specific mailboxes with attachments.

# What's New in this version?

- **Not any limitation** on EML file size.
- **Migrates EML** files to different email accounts.
- **Intuitive & interactive** user interface.
- **Batch conversion** of EML files with attachments.

### Key features

- Convert EML to **PST, MSG, MBOX, PDF, HTML, CSV, and DOC** file formats
- Exports EML mailboxes to **Gmail, Outlook, Apple Mail, Thunderbird, Yahoo, iCloud, and Office 365** Accounts.
- **Conversion** of multiple EML files in one attempt.
- Segregate various EML mailboxes using the **Mail Filter** option.
- **Simple & Easy to use** software interface.
- **Custom folder name** option for resultant files/folders.
- **Safe migration** of EML email files without losing a single data.
- Demo version of the software converts the first **50 EML** files without any cost.
- Compatible with all the major versions of **Windows** OS.

### Minimum System Requirement

**Processor:** 1GHz Processor (2.4 GHz is recommended) **Operating System:** Windows 10/8.1/8/7/Windows Vista/ XP and below versions **Memory:** 512 MB RAM (1 GB Recommended) **Disk Space:** 500 MB of Free Hard Disk Space (1 GB Recommended)

### Installation Process of Aryson Software

Follow the steps to Install **the Aryson Technologies** software on your system:

- Firstly, Visit the official website of **Aryson Technologies.** (<https://www.arysontechnologies.com>)
- After that Click on the **Product Section** of the Website and choose the software that you need to download from the navigation list.
- After that, You will find a product description page of your selected software. From the description page, tap on the **Download Now** button.
- After downloading, **double click** on downloaded .exe of the tool. Or visit the download location from your computer and **run** the software as **Administrator**.

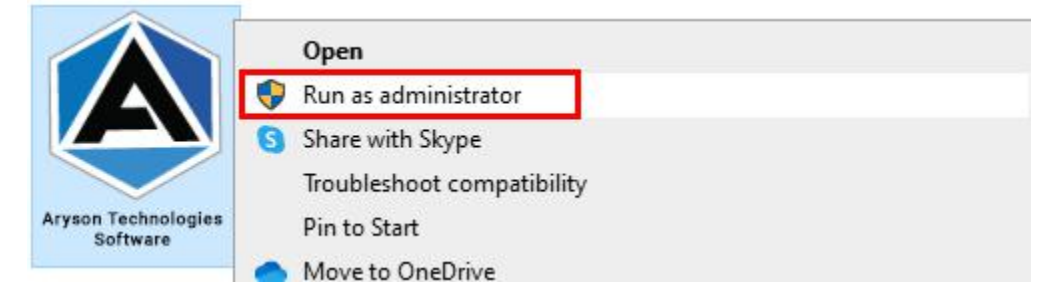

● Click the **Next** button to continue the installation setup of the software.

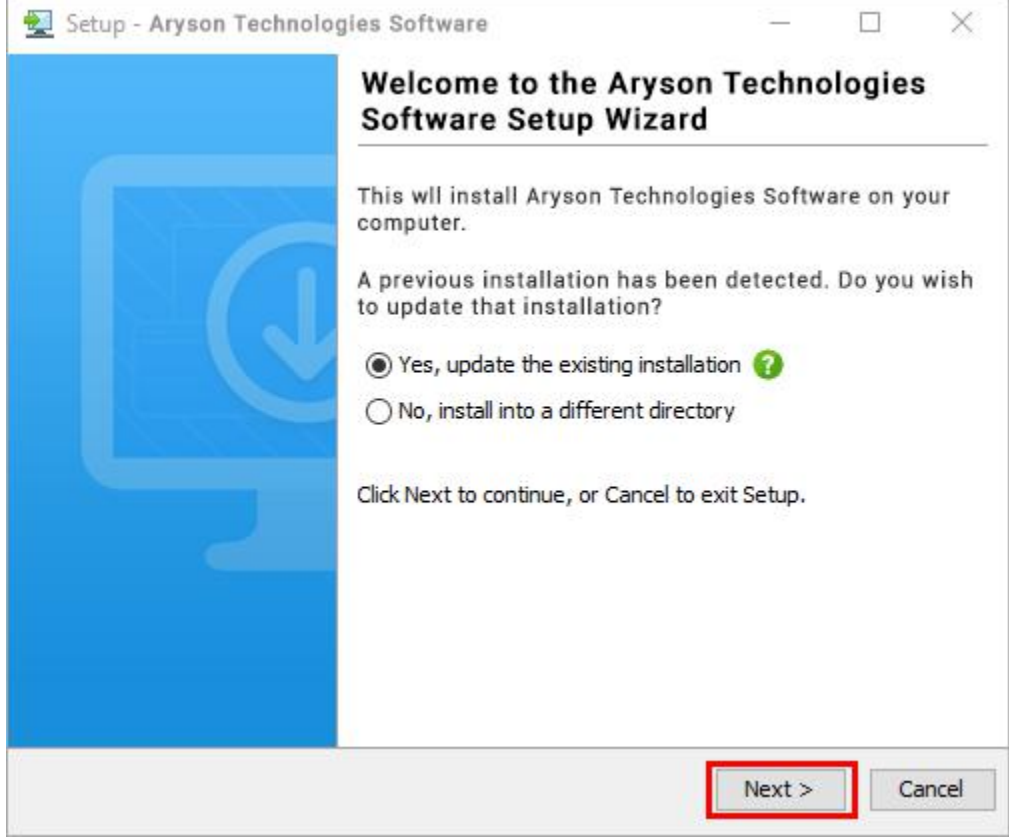

● Choose the **destination directory** of the software and click **Next**.

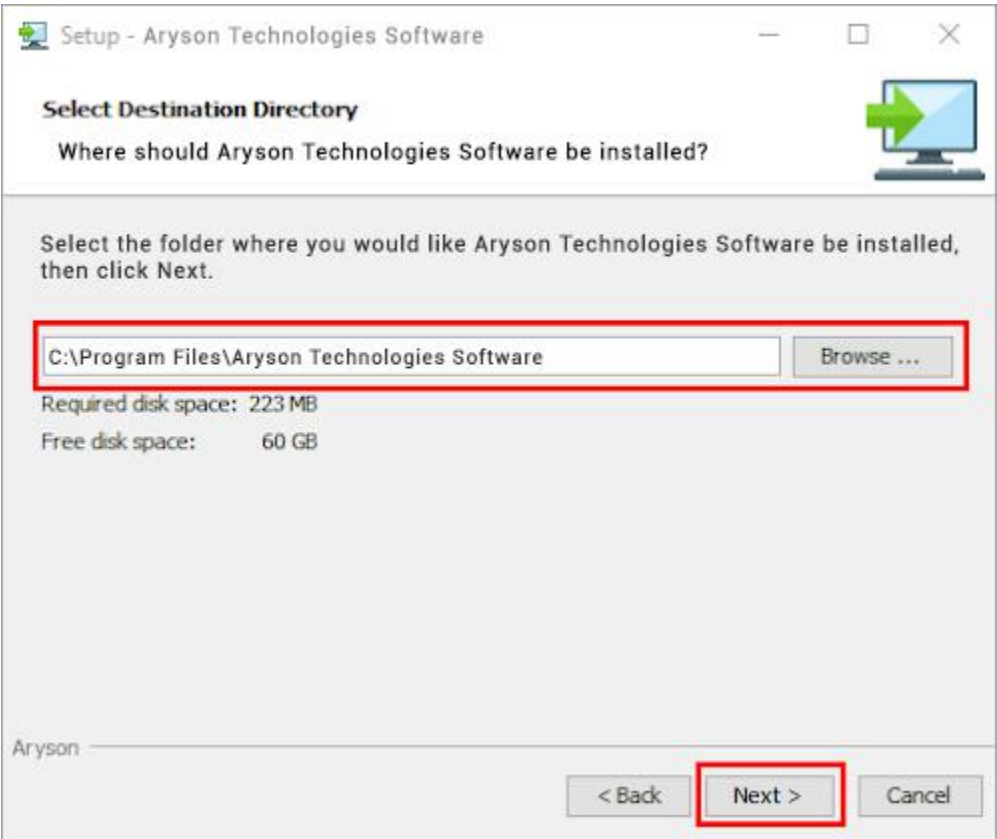

• Now, you have installed the software on your system. Click Finish to launch the software.

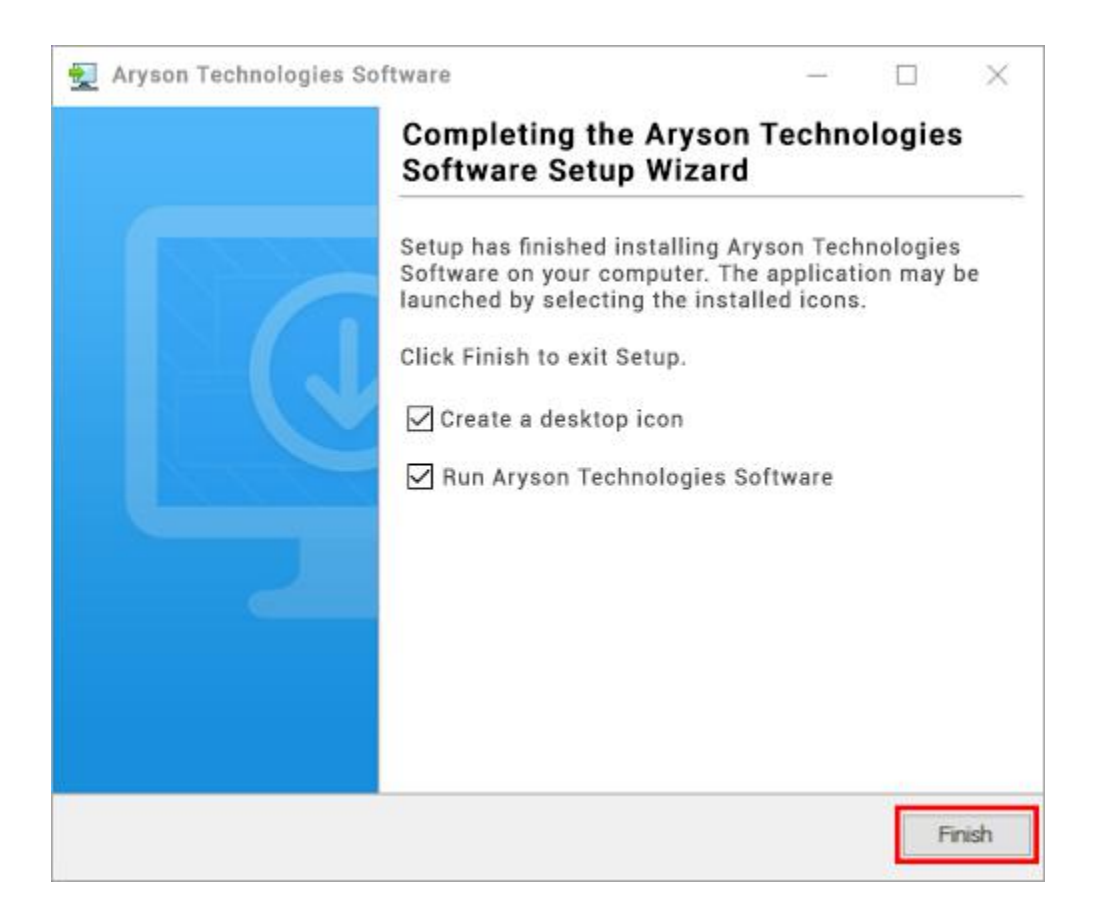

#### **LiveChat:**

<http://messenger.providesupport.com/messenger/0pi295uz3ga080c7lxqxxuaoxr.html> **Visit Our Site:** <https://www.arysontechnologies.com/> **Contact Us:** <https://www.arysontechnologies.com/contact-us.html> **Submit your Review:** <https://www.arysontechnologies.com/client-reviews.html>

### Uninstallation Procedures for Aryson Software

- **Turn On** your system or PC.
- **●** Now, search the **Control Panel** and **Open** it.

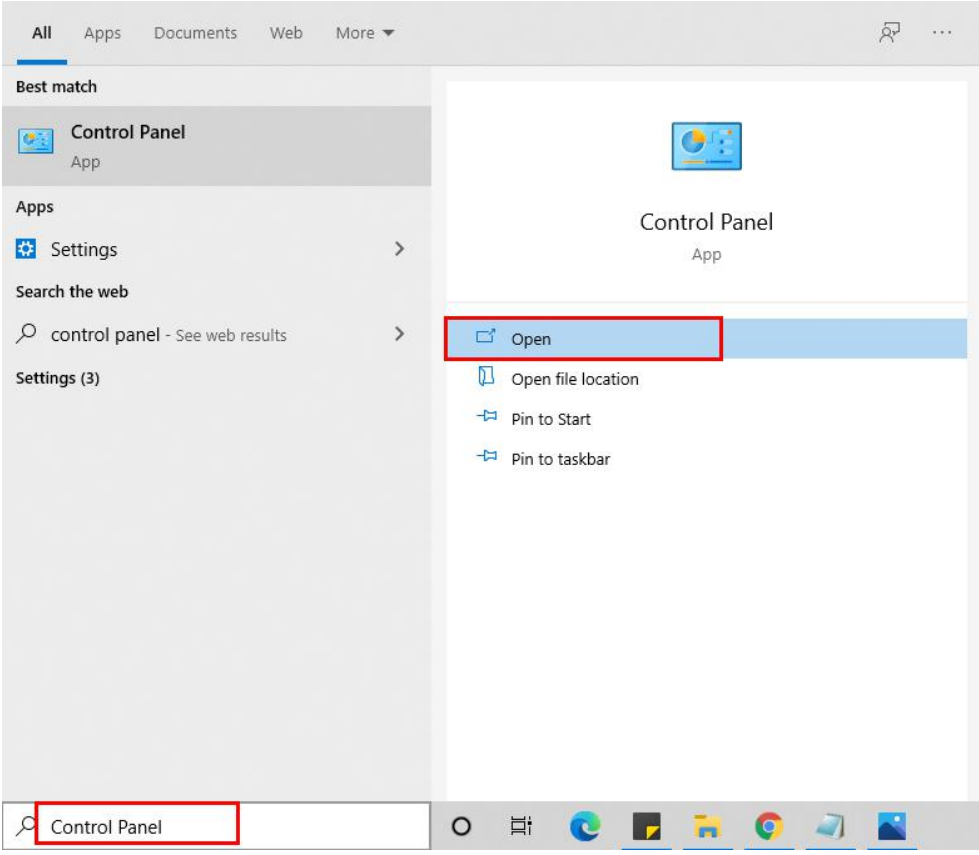

**●** Here, find the program section and click on Uninstall a program.

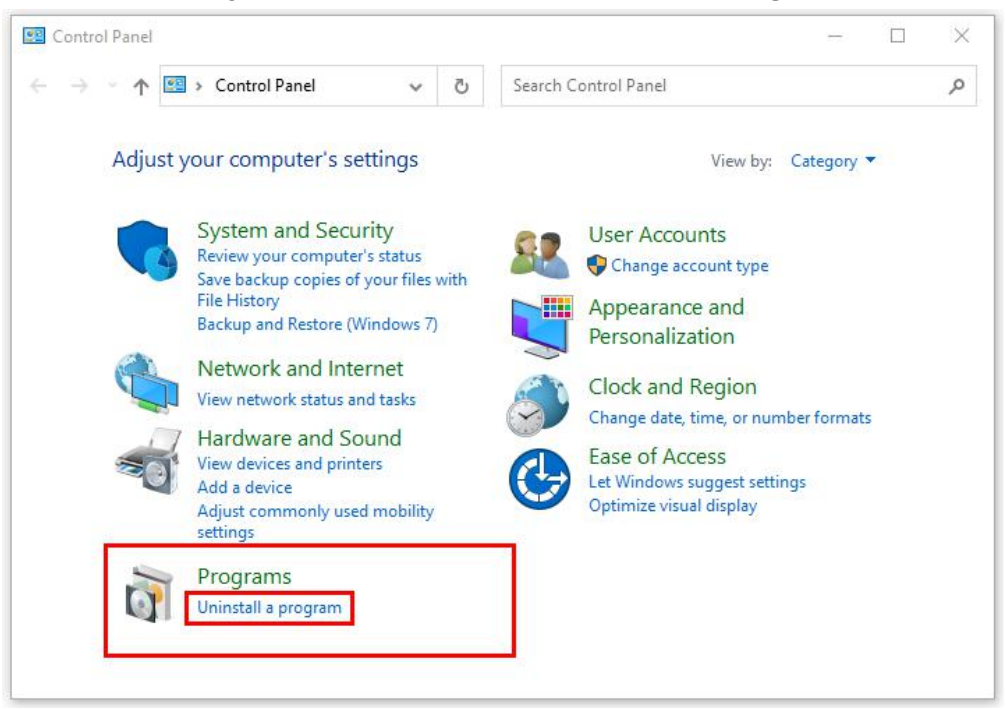

**●** After that, choose the **software** that you want to uninstall**.** Additionally, **Right-click** on the software and click **Uninstall.**

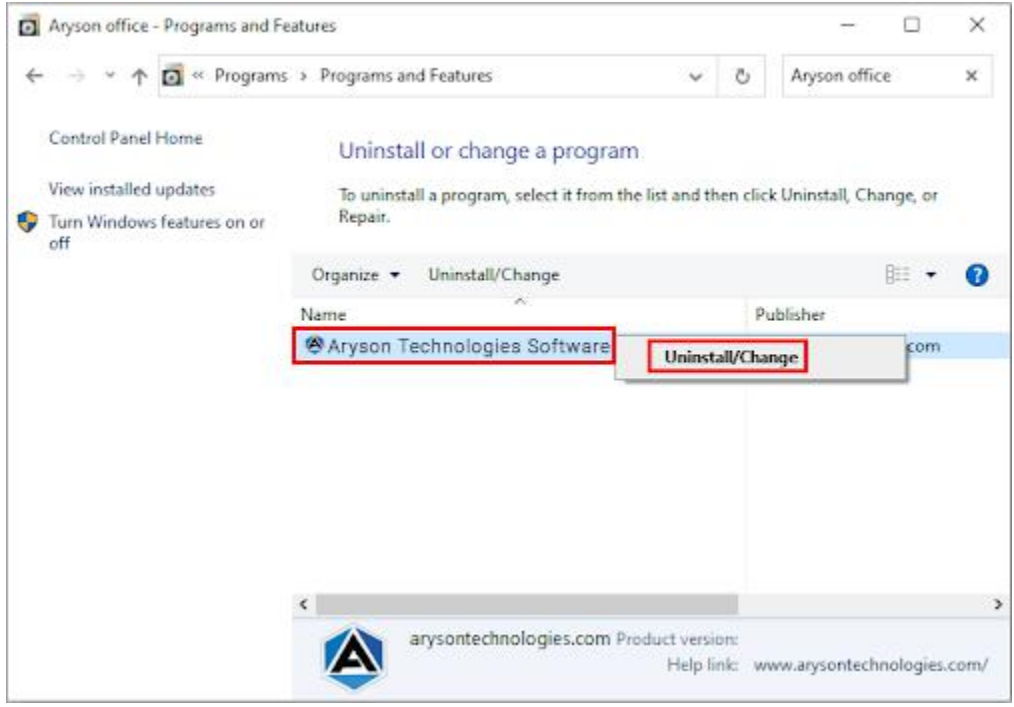

**●** After that, tap the **Next** button to Uninstall the Aryson software.

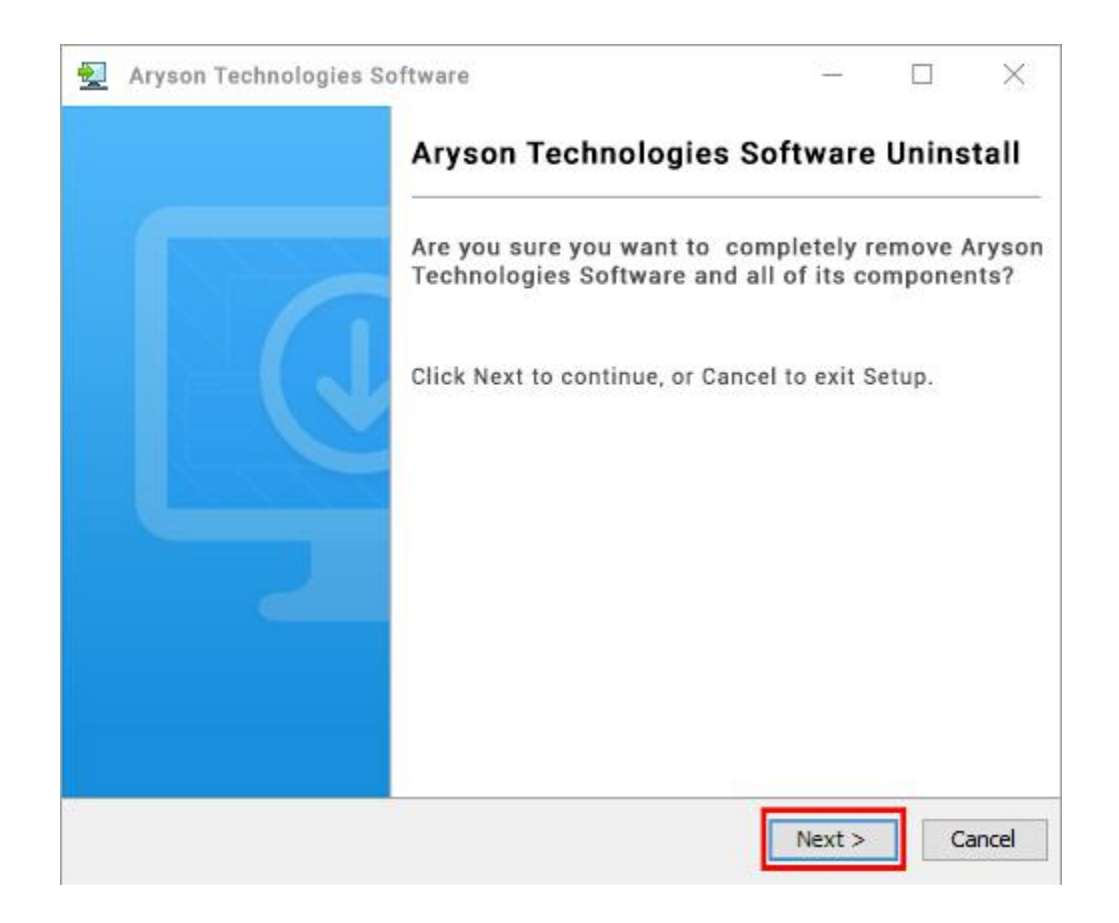

• Now you have successfully uninstalled the Aryson software. Click on the Finish button.

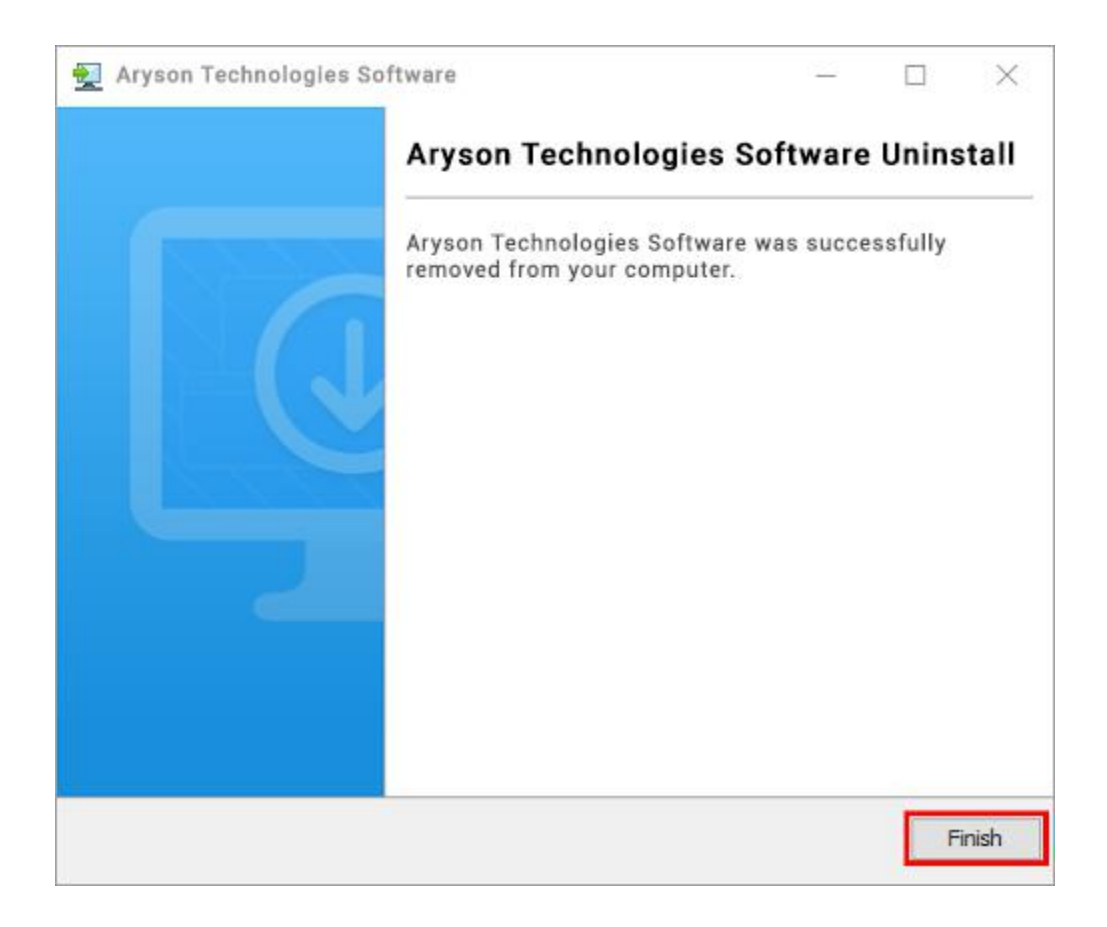

#### **LiveChat:**

<http://messenger.providesupport.com/messenger/0pi295uz3ga080c7lxqxxuaoxr.html> **Visit Our Site:** <https://www.arysontechnologies.com/> **Contact Us:** <https://www.arysontechnologies.com/contact-us.html> **Submit your Review:** <https://www.arysontechnologies.com/client-reviews.html>

## User Interface

As you launch the software, the welcome screen of EML Converter software will display like mentioned below picture:

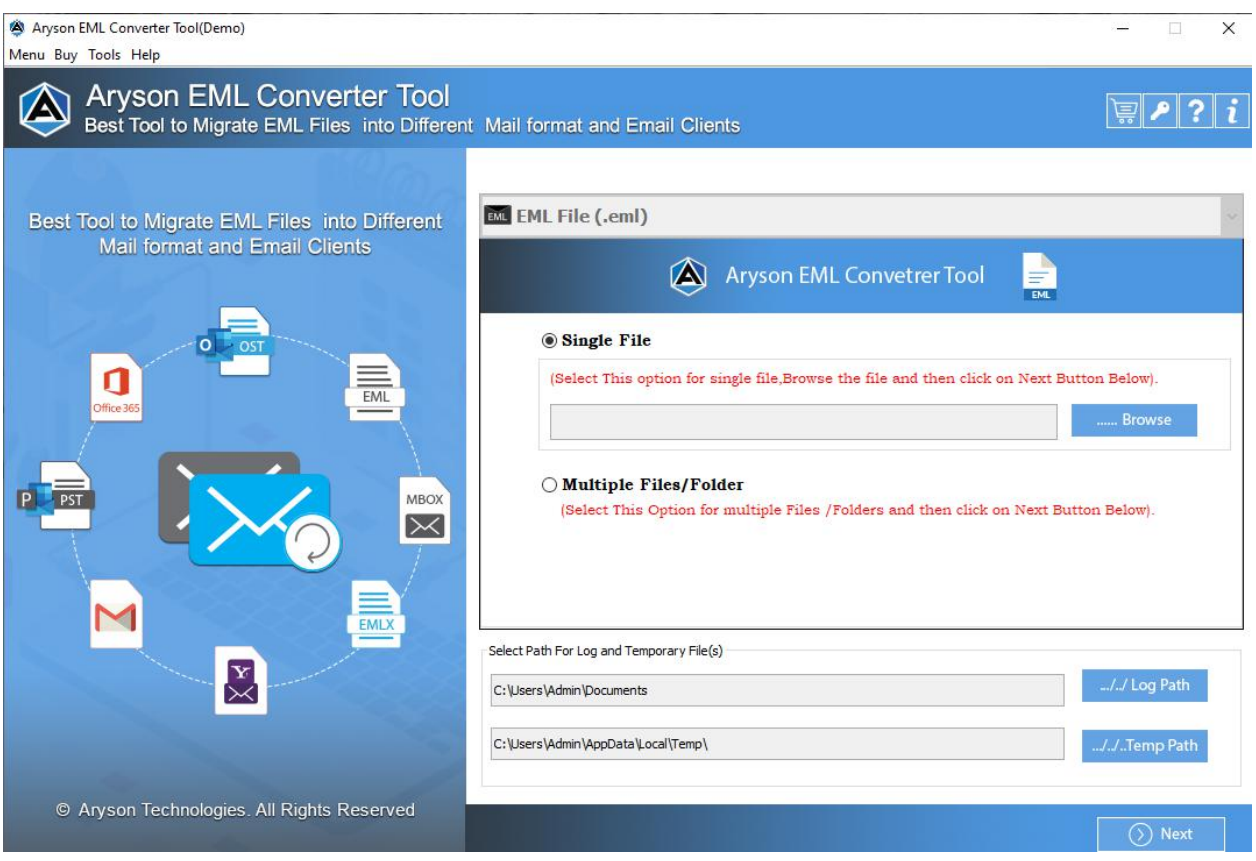

# Working of EML Converter

**Step 1:-** Download and install **EML Converter Software**.

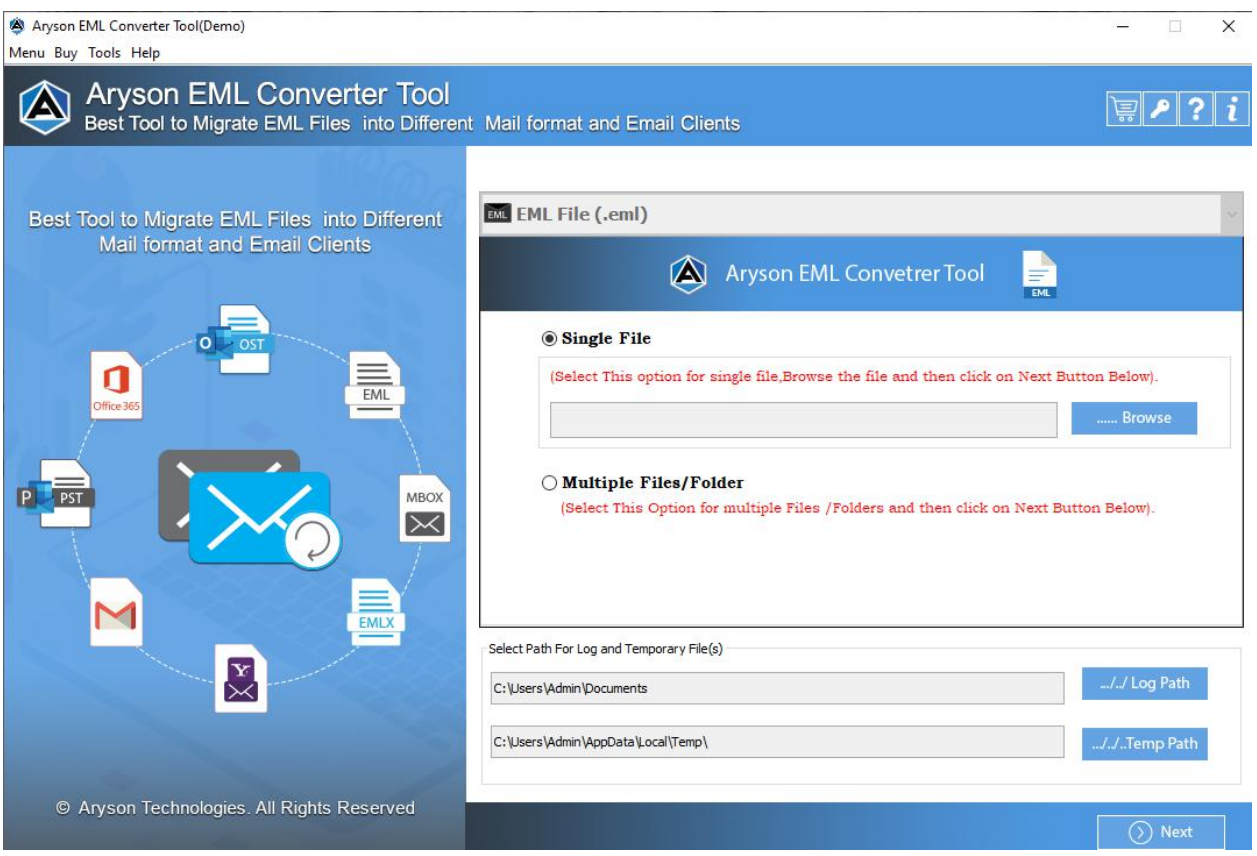

**Step 2:-** Select **Single files** or **Multiple file/folders** to add EML files and click on **Next** button.

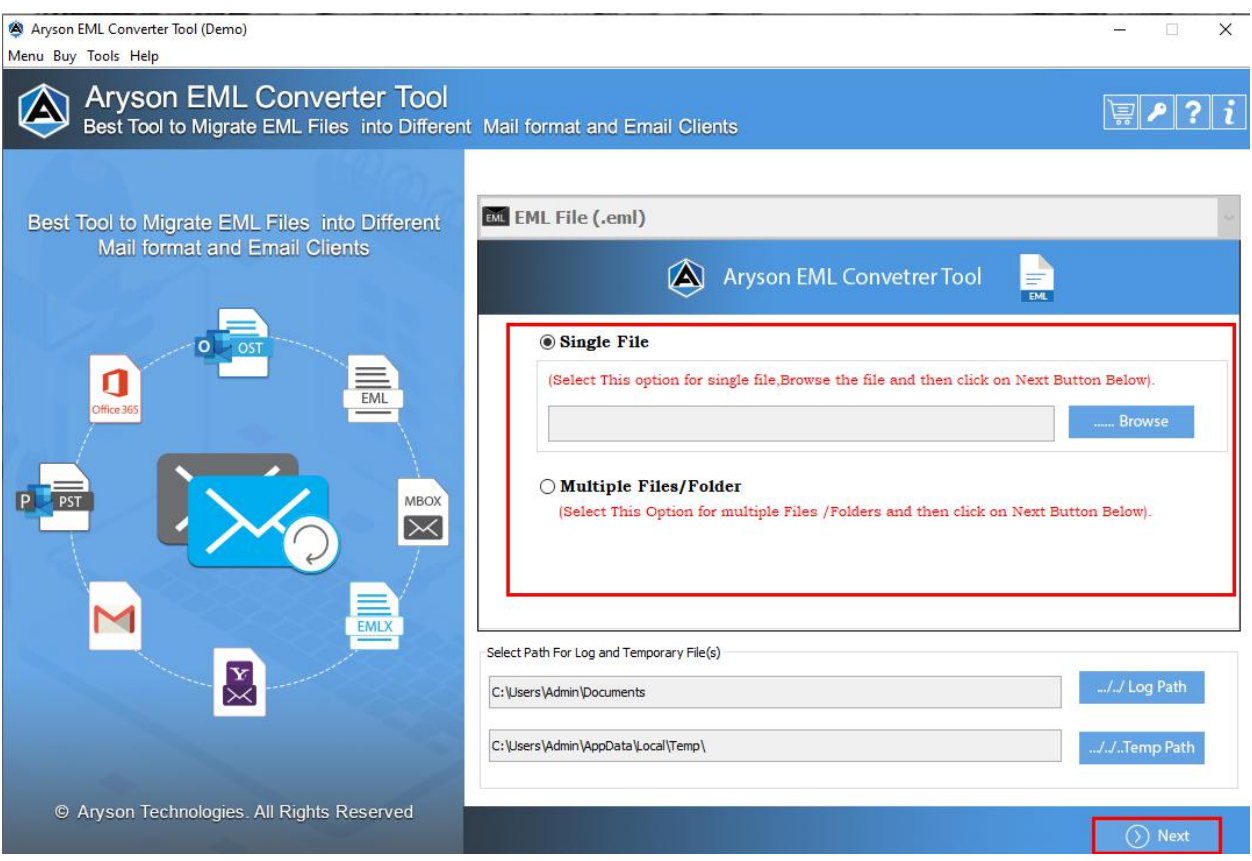

**Step 3:-** Now, choose EML files from the tree to **preview** the emails before conversion and press **Next** button.

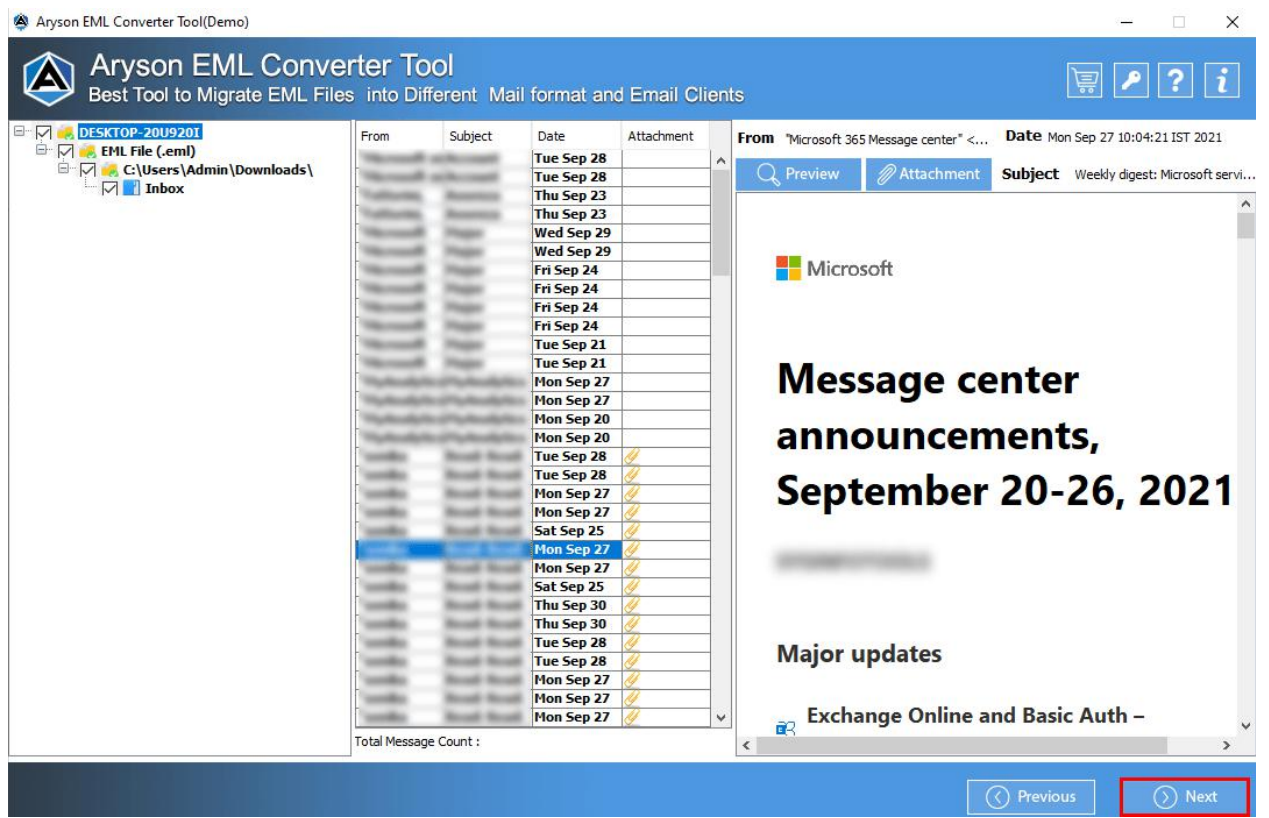

**Step 4:-** Choose the different email parameters as per your needs.

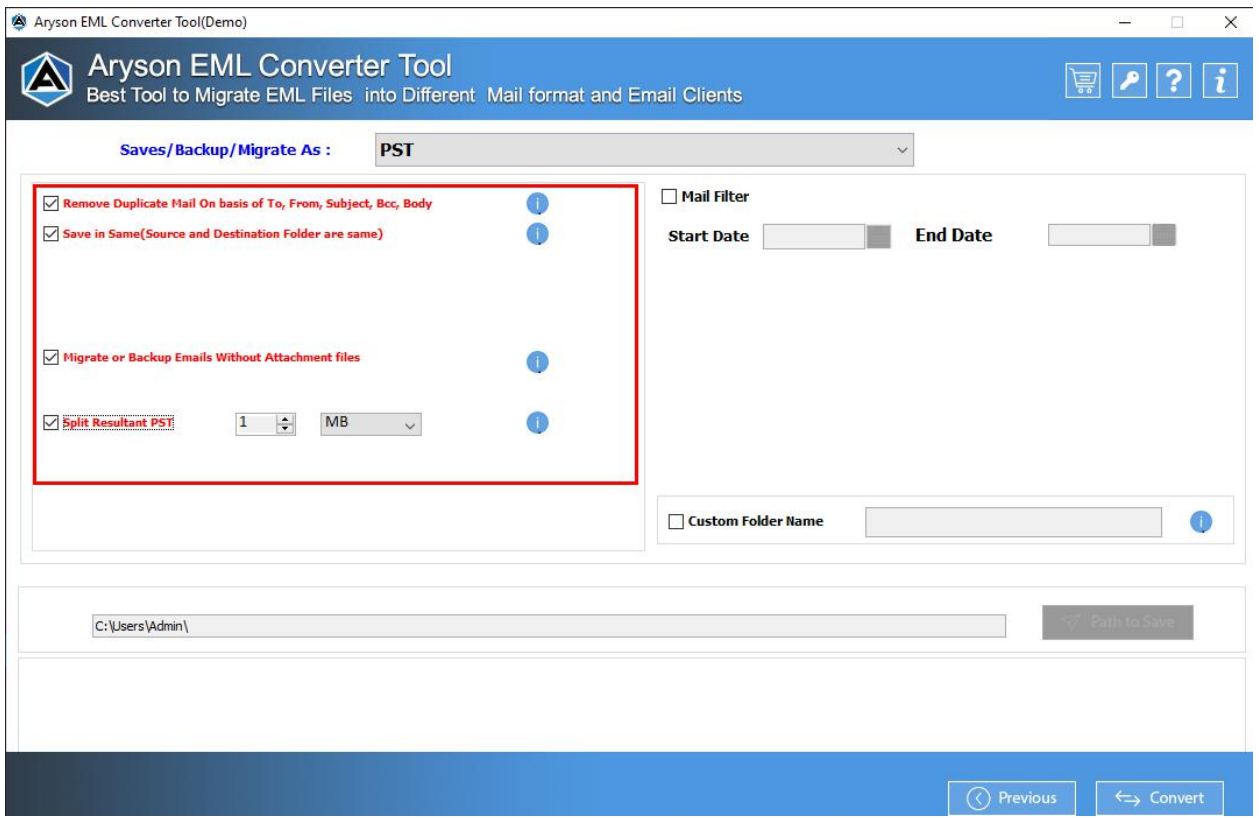

**Step 5:-** Next select file **saving file forma**t from the drop-down menu.

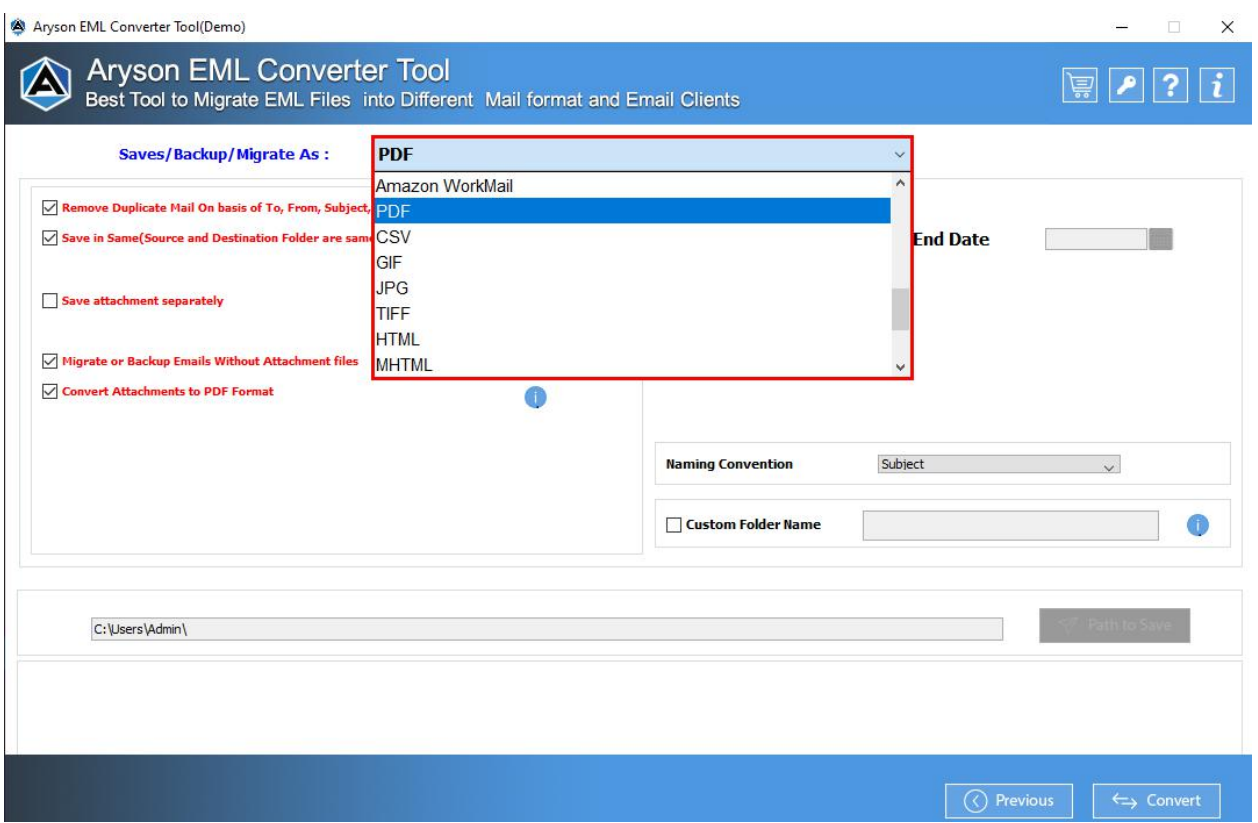

**Step 6:-** Select the **Mail filter** features to choose specific emails of a particular date range and provide a custom name by selecting a **Custom Folder Name**.

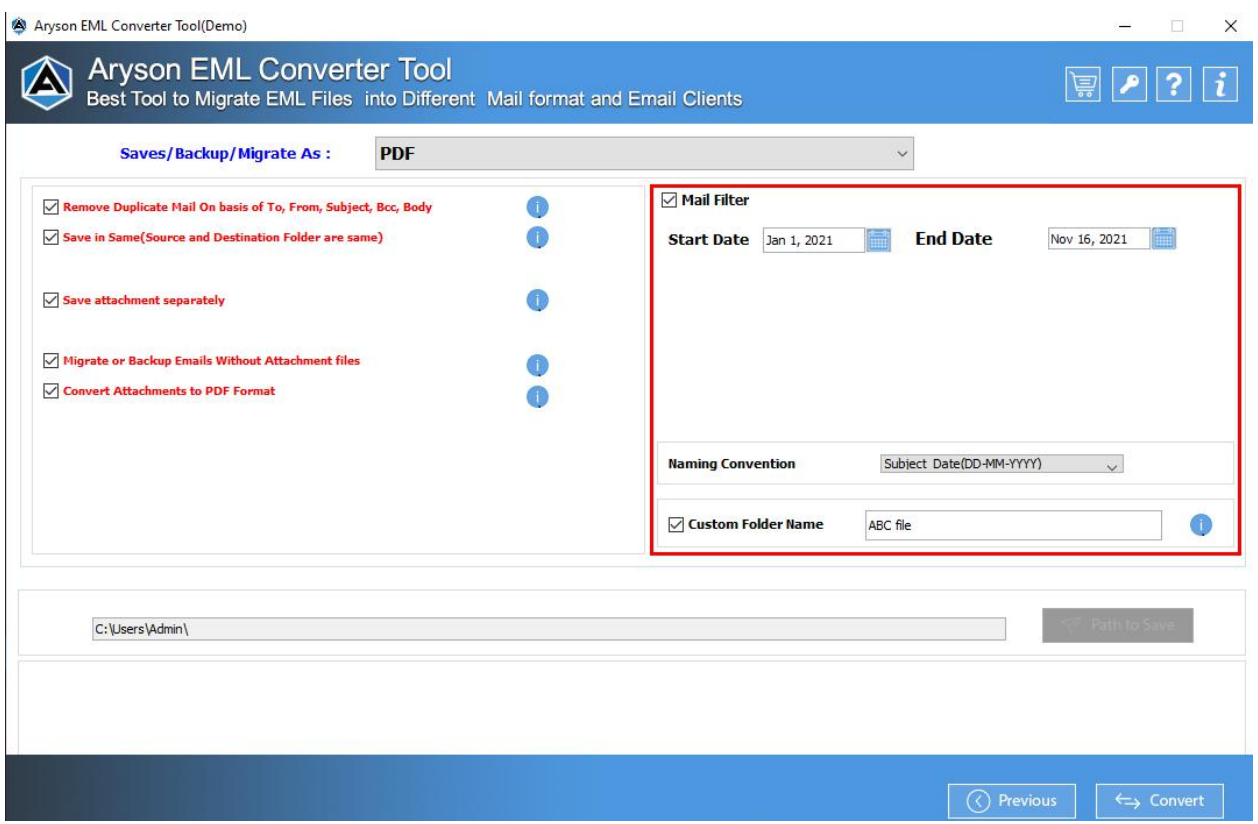

Step 7:- Now, Check or Uncheck Save in Same to save the resultant file on the same path or different folder path.

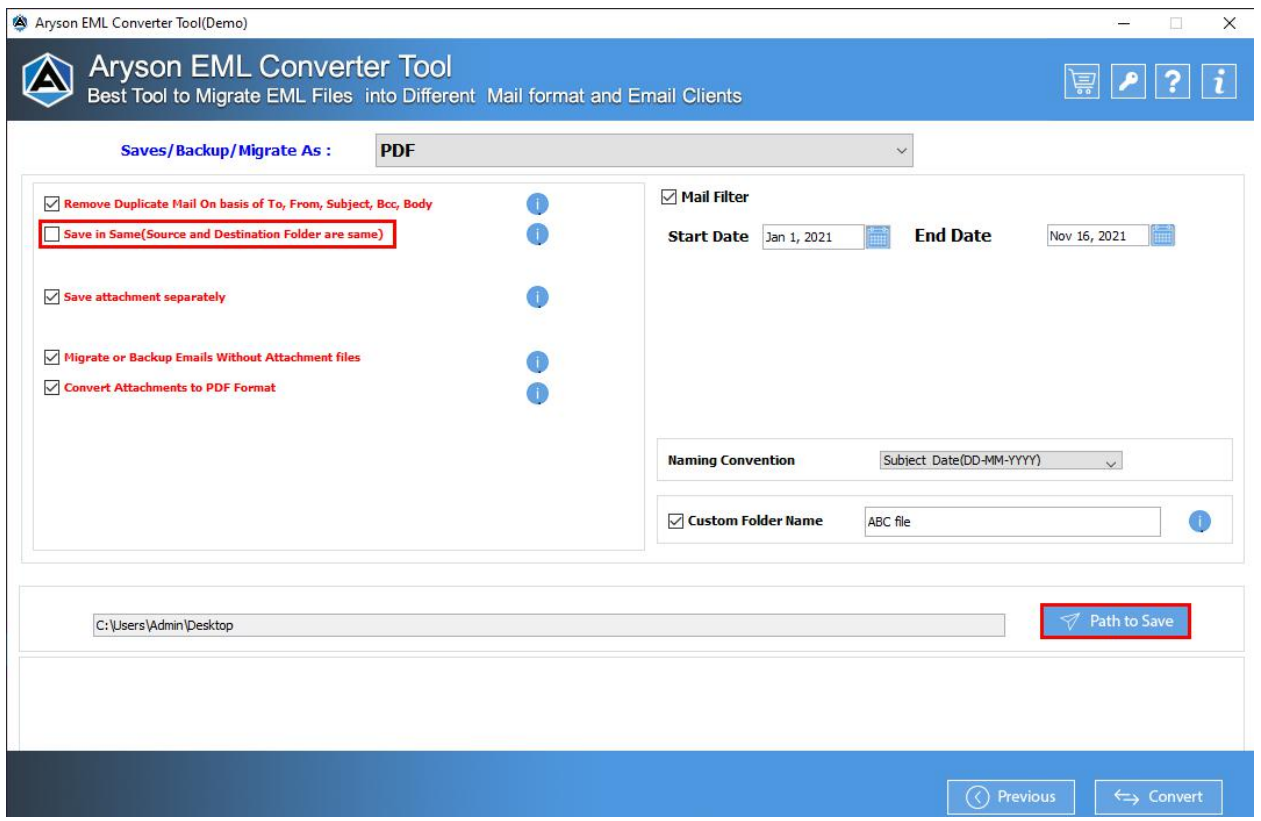

**Step 8:-** At last click on the **Convert** button to start the conversion process.

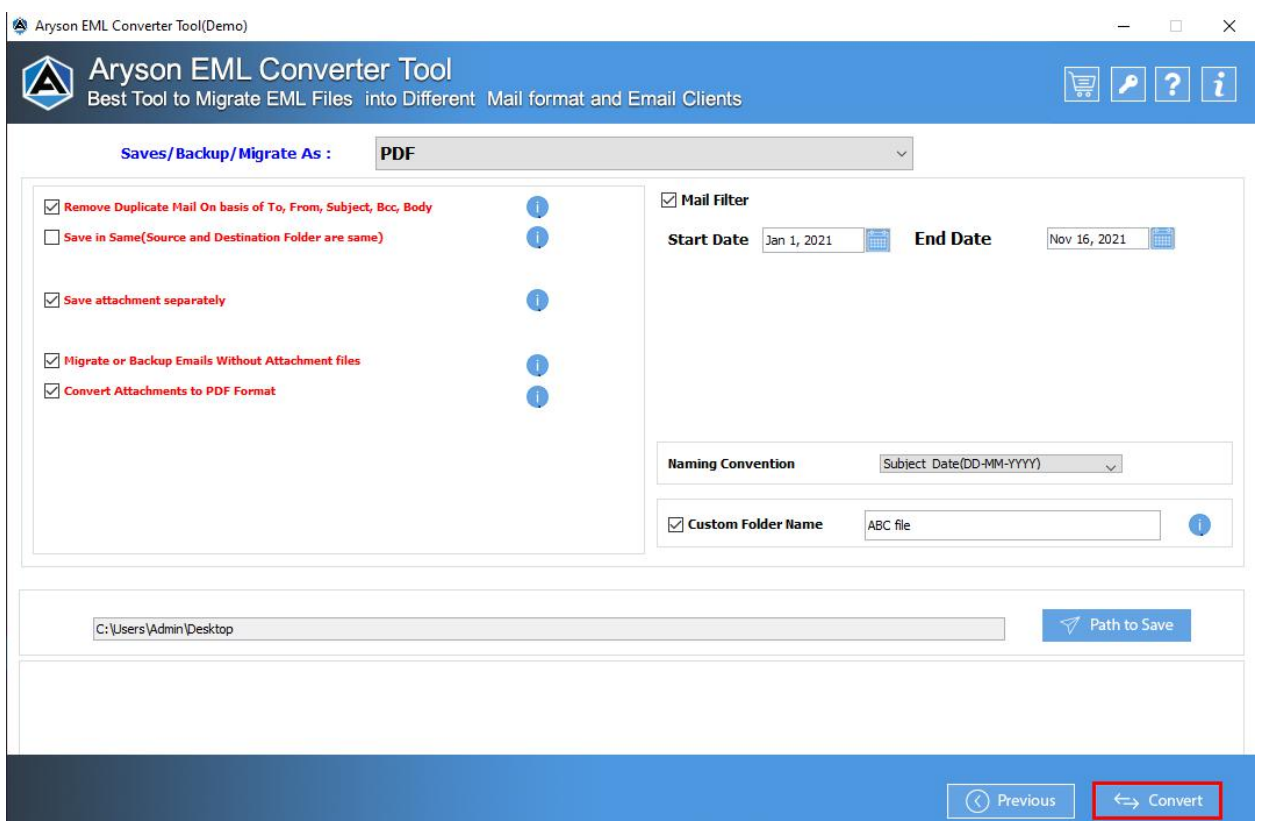

**Step 9:-** In a couple of minutes the whole conversion process is completed and a process report is generated**.**

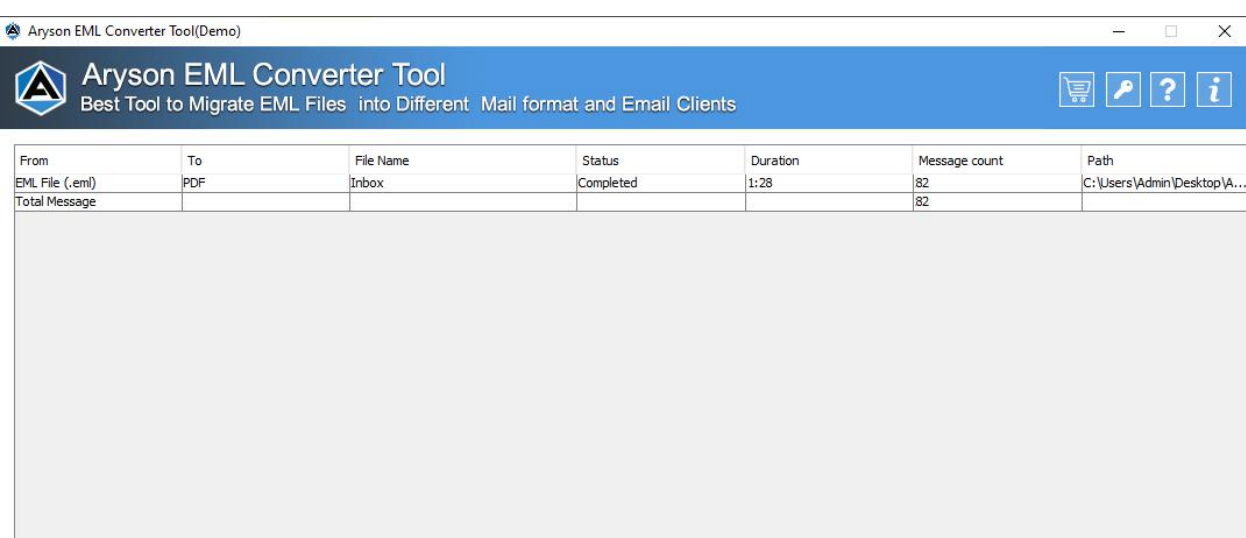

 $\overline{\mathcal{L}}$  Download Report